# **Magic Switch User Manual**

# **for Mac & Windows**

**Mac to Mac / Mac to Windows /Windows to Windows /**

**Windows/Mac to iPad**

**Windows/Mac to Android**

## **TABLE OF CONTENTS**

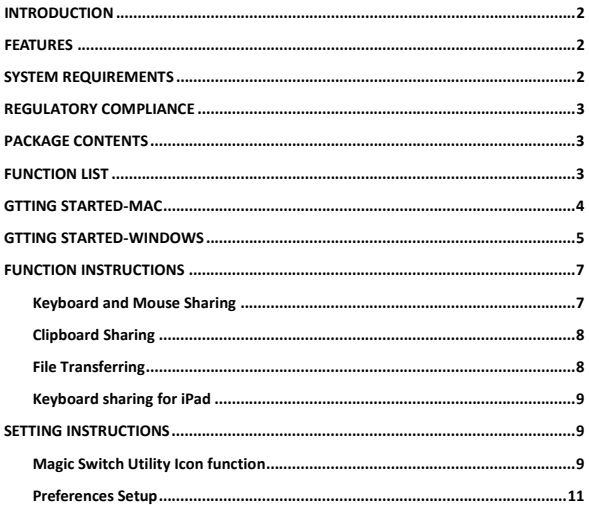

#### **INTRODUCTION**

Thank you for purchasing the **Magic Switch**! This amazing device gives you the capability to "Drag & Drop" and "Copy & Paste" to quickly transfer data, text, pictures, music, videos or other files between Windows & MAC OS computers.

This **Magic Switch** lets you share the keyboard and mouse with another computer and also supports multi-display environments. Why type on the tablet when you can access the full sized keyboard and mouse? Simply plug the **Magic Switch** and switch the mouse cursor to the computer screen you want to work on. In addition, this pocket-sized cable allows you to have this powerful functionality anywhere.

#### **FEATURES**

- $\Diamond$  No installation CD is required, simply Plug-and-Play
- $\Diamond$  Drag & Drop to transfer your data, photos, music, and videos between two computers
- $\Diamond$  Supports the keyboard function for iPad with Apple USB connection kit
- $\Diamond$  Supports the keyboard and mouse function for Android tablet
- $\Diamond$  Multi-display is supported between two connected computers with different operating systems
- $\Diamond$  Conforms to USB 1.1 for Keyboard/Mouse functions
- $\Diamond$  Conforms to High-speed USB 2.0 (480Mb/S) transfer rate

#### **SYSTEM REQUIREMENTS**

#### **Windows**

- OS: Windows 7 / Vista / XP / 2000
- Available USB 2.0 port
- CPU: Intel Pentium II processor
- RAM: 512MB RAM or higher

#### Mac

- Mac OS X v10.6 / v10.7
- Available USB 2.0 port

#### iPad / iPad2

- Apple USB interface connection kit is required

#### Android

- $-$  OS: 3.1 / 3.2
- Available USB 2.0 port
- Supports USB Keyboard, mouse and storage

#### **REGULATORY COMPLIANCE**

FCC/CE/C-tick/VCCI

#### **PACKAGE CONTENTS**

- $\Leftrightarrow$  Magic Switch
- $\Leftrightarrow$  User Manual

#### **FUNCTION LIST**

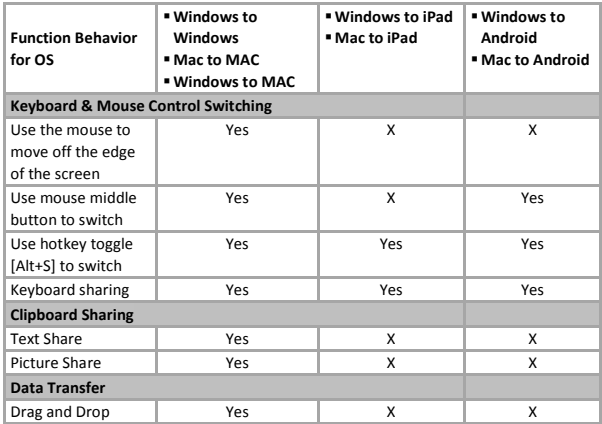

#### **GTTING STARTED-MAC**

Follow the steps below to start the application:

1.Connect one end of the **Magic Switch** to a USB port on one of the two computers. And connect the other end of the **Magic Switch** to a USB port on the second computer. (Please see the pictures below)

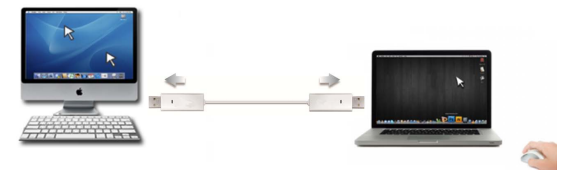

- 2. When you initially connect the **Magic Switch** to the MAC computer, a window will pop up that says "Keyboard Setup Assistant"**.** Simply close the window and re-plug the **Magic Switch**.
- 3. Click the **Magic Switch** CDROM icon **witch** on the desktop or on the "Macintosh
	- **HD**". Double click on the **Magic Switch** icon. MagicSwitch  $000$  $\overline{+|}$  $\boxed{42} \equiv \boxed{00}$  $\circ$   $\circ$ **V.DEVICES** 圖 10.5 El pisk Untitler Deploy SKLoader.exi **EDIACES Desktop** ₫ met **USBMagicSwitch** A Applications **Schemann V SEARCH FOR D** Today **Newcords** D Past Week **Gil All Images** [a] All Movies al All Docum 4 items, Zero KB available
	-

4. When the **Magic Switch** is connected properly, the launch page will be shown.

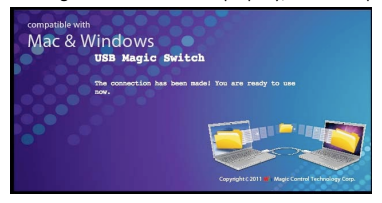

#### **GTTING STARTED-WINDOWS**

Follow the steps below to start the application:

1. Connect one end of the **Magic Switch** to a USB port on one of the two computers. And connect the other end of the **Magic Switch** to a USB port on the second computer. (Please see the pictures below)

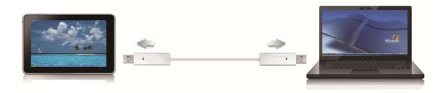

2. The device will automatically start the **Magic Switch** software installation on both computers. Or an **"AutoPlay"** option window may appear. Please click on the option **"Run SKLoader.exe"**

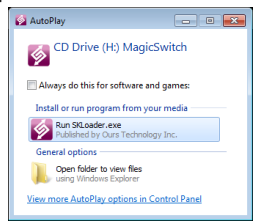

#### **TROUBLESHOOTING:**

If auto-run is not launched, please follow the steps:

Insure both computers are properly connected to the USB cable.

Go to **My Computer** and double-click the **Magic Switch** icon (**1999**) to start the

application.

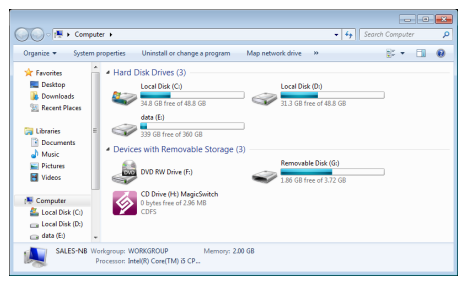

If the **"User Account Control"** window appears on the screen, Click "**Yes**" to continue.

When the **Magic Switch** is connected properly, you will see pop-up balloon shows "**The connection has been made**".

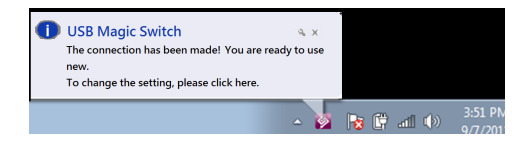

#### **FUNCTION INSTRUCTIONS**

Let's explore some function and features!

You can start playing with your **Magic Switch** and enjoying the convenience it brings you.

#### Keyboard and Mouse Sharing

- o "**Move your mouse cursor**" between two computers naturally and seamlessly. Set correct side of the other computer in "Preference".
- o Press "**Alt+S**" to switch cursor. Note: Please use this method on Android Tablet.

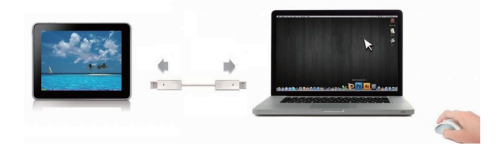

o **Switch the Keyboard usage** to another computer. Use the keyboard of the first computer to type the text on the file of the second computer.

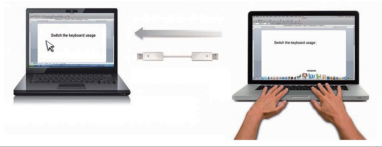

**Note: Please use a Mouse and Keyboard set. Because the Keyboard Switch function always follows the mouse cursor of the same computer.**

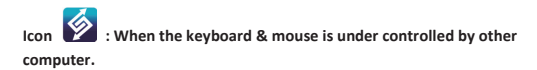

#### **Clipboard Sharing**

o "**Copy**" the selected content (text or pictures) of 1st computer and **"Paste"** it on 2<sup>nd</sup> computer.

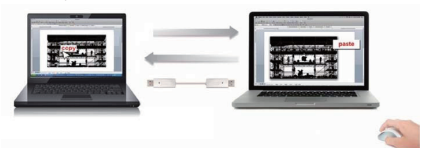

**Icon**  $\mathbb{X}$  : When receiving clipboard data from another computer.

#### **File Transferring**

o **"Drag & Drop"** the file or folder to the other computer.

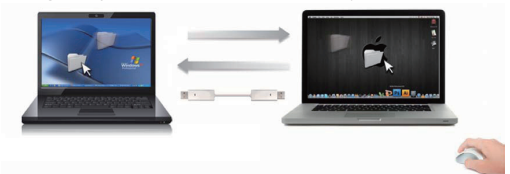

- o **"Copy"** the selected file of 1st computer and **"Paste"** it on 2nd computer.
- o Use **"Ctrl+C"** to copy the selected file of 1st computer and **"Ctrl+V"** to paste it on  $2^{nd}$  computer.

**Note:** Please use *the original system hotkey settings* on your computer operating system.

For example:

- 1. Copy from Mac to Windows: Press the "**Command+ C**" keys on Windows and press "**Control + V**" keys to paste the content onto MAC.
- 2. Copy from Windows to MAC: Press the "**CTRL+C**" keys on Windows and press "**Command+V**" keys to paste the content onto MAC.

#### **Keyboard sharing for iPad**

You can connect a PC and an iPad via the **Magic Switch** and switch the PC's keyboard to work on the iPad.

Due to the lack of a USB port on the iPad, you will need a APPLE "USB connection kit" to connect the **Magic Switch** to other Computer

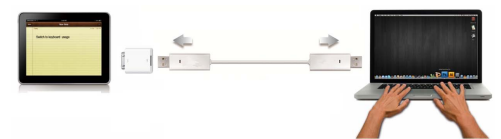

#### **Please follow the steps below:**

- 1. Connect **Magic Switch** to "USB connection kit".
- 2. Connect "USB connection kit" to iPad
- 3. Press **"Alt+S"** on computer to switch the usage of Keyboard to iPad
- 4. Touch the screen on the iPad to the location you want to start.
- 5. Now, you are ready to type on the iPad.

#### **SETTING INSTRUCTIONS**

#### **Utility Icon function**

To begin set up quickly, please click the **Magic Switch** Utility Icon( ).

#### In MAC OS:

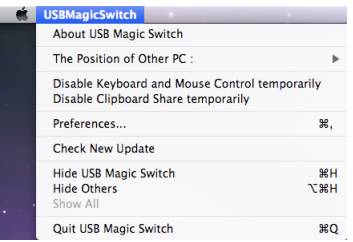

In Windows OS:

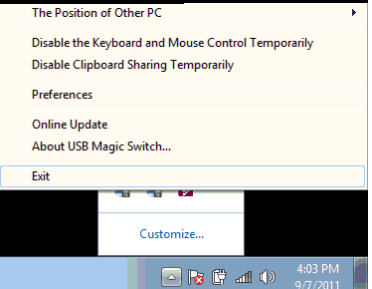

**About the Magic Switch:** Software version Information can be found here.

**The Position of Other PC:** Set up the position of the other computer by using one of the 4 options (Right/Left/Up/Down)

**Disable (Enable) the Keyboard and Mouse Control Temporarily & Disable (Enable) Clipboard Share Temporarily:**

#### **Preferences:**

*For detailed function settings, please refer to "Preference setup"*. Your settings will be saved every time you restart your computer.

#### **Check New Update/ Online Update:**

Click "Online Update / Online Update", it will have two scenarios:

- 1) You had latest version. To close the dialogue screen for continue.
- 2) Found new version. Please follow below steps for update:
	- ¾ Connected only one side of **Magic Switch** to a computer.
	- $\triangleright$  Please make sure your network is available.
	- $\triangleright$  Follow dialogue screen to progress update software.
	- ¾ **Do Not** unplug the **Magic Switch** during updating.
	- ¾ Re-plug the **Magic Switch** into both computers after update completed.

#### **Note: Please keep updating new version to ensure good performance.**

### **Quit Magic Switch / Exit:**

To click "Quit **Magic Switch"** or "**Exit**" to uninstall **Magic Switch**.

#### **Preferences Setup**

Select **Preferences**, the window below will pop up.

#### In Mac OS

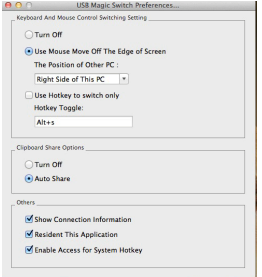

#### In Windows OS

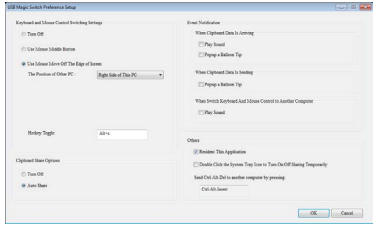

#### **Keyboard & Mouse Control Switching Settings**

o **Turn Off**

Disable Keyboard and Mouse Control Switching Sharing.

#### o **Use Mouse to Move Off the Edge of Screen:**

To switch the control of Keyboard and Mouse from one computer to another, simply move the mouse off the edge of the screen

#### o **Use Mouse Middle Button:**

Click the middle button of the mouse to switch the keyboard and mouse from one computer to another.

#### o **Hotkey**

You can setup the hotkey to activate the control switching. The default hotkey is (Alt+S)

#### **Clipboard Share Options**

- o **Turn Off** Disable clipboard sharing.
- o **Auto Share**  Enable clipboard sharing.

#### **Event Notification**

This option allows you to set the type of notification you receive when Clipboard Data is arriving / sending or when switching the control of the keyboard and mouse to another computer. You can choose to play a sound or to display a pop-up balloon tip.

#### **Others**

o **Show Connection Information**

Un-checking to disable the launch page when you start up the device.

- o **Resident This Application** Choose to automatically sets up every time when device is plugged in.
- o **Enable Access for System Hotkey** Choose this setting to activate the Hotkey function.
- o **Double Click the System Tray Icon to Turn Sharing On/Off Temporarily** Enable/disable the clipboard sharing and Keyboard and Mouse control

functions by simply double clicking the icon ( $\Box$ ) on the bottom right hand side of the taskbar

o **Send Ctrl-Alt-Del to another computer:**

This option allows for alternative key options for the [**Ctrl-Alt-Del**] command for the second computer.